# **Fort Pickett iSportsman Startup Guide**

 $\odot$ 

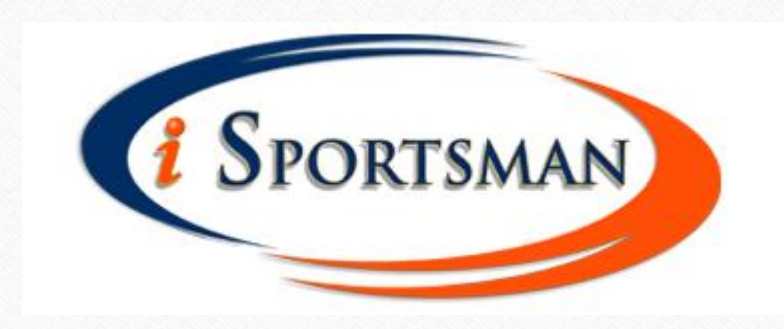

 $\circledcirc$ 

#### This guide will help you through the process of:

- 1. Getting registered in the Fort Pickett iSportsman system
- 2. Purchasing your permits

 $\circledcirc$ 

3. Checking in/out of areas

# STEP 1:

• Visit the iSportsman webpage to register for an account

You can register on your home computer, smart phone, tablet, public library computer, or as a last resort come by the Fort Pickett Game Check Station for assistance.

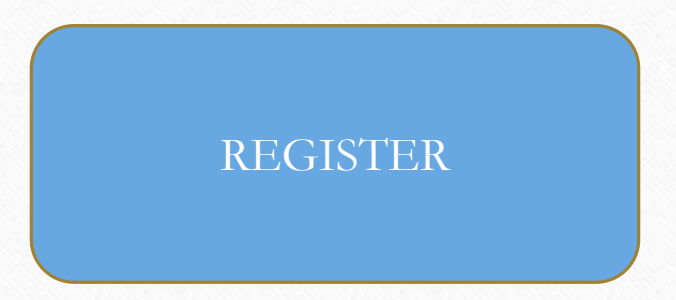

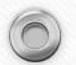

# https://ftpickett.isportsman.net/

 $\circ$ 

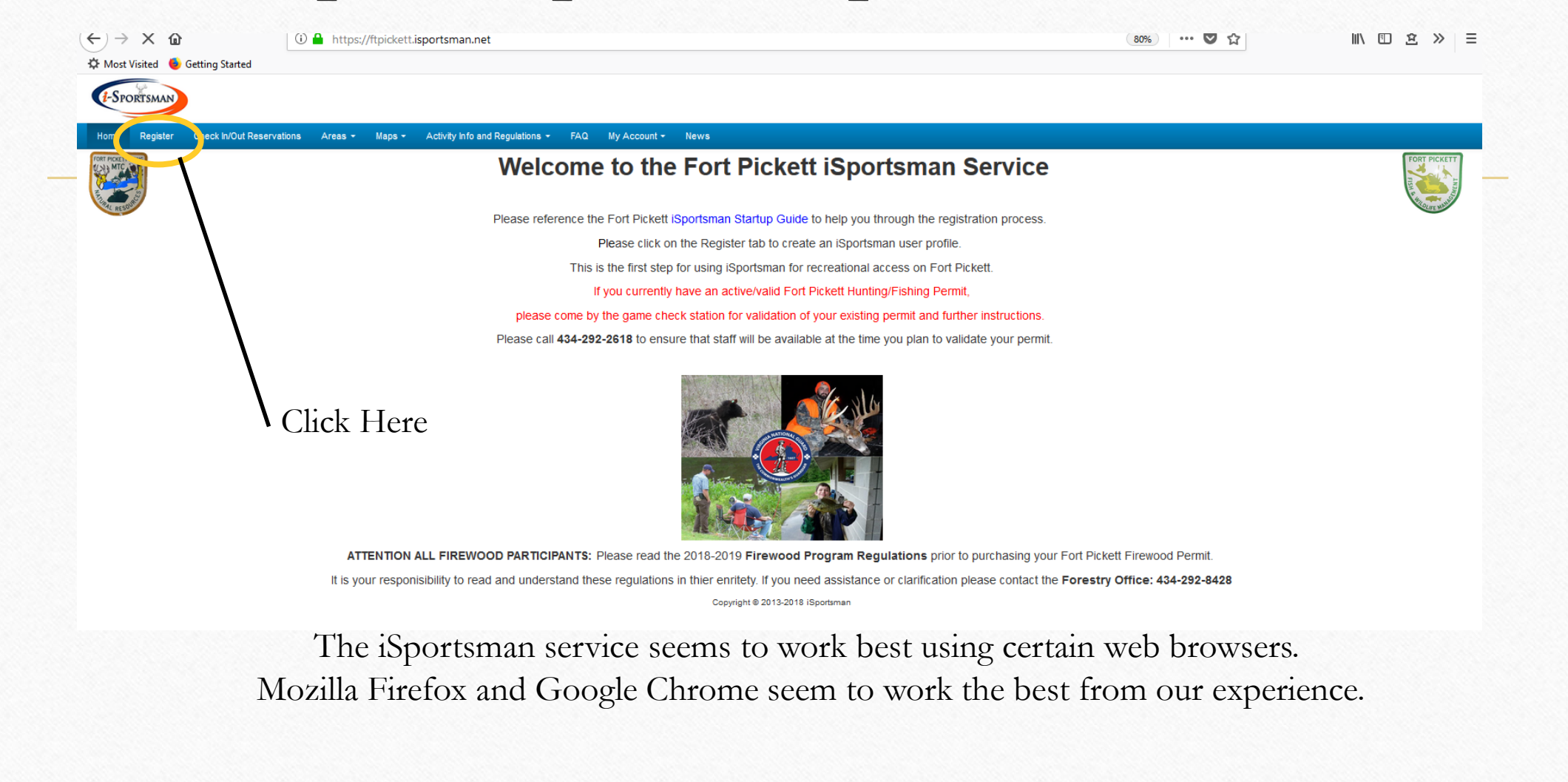

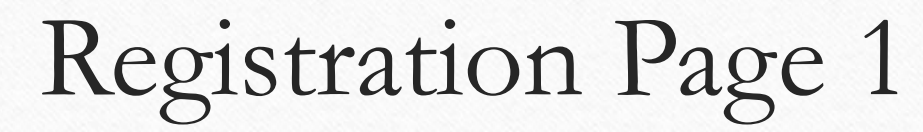

r

 $\sqrt{2}$ 

 $\circledcirc$ 

 $\widehat{\bigcap}$ 

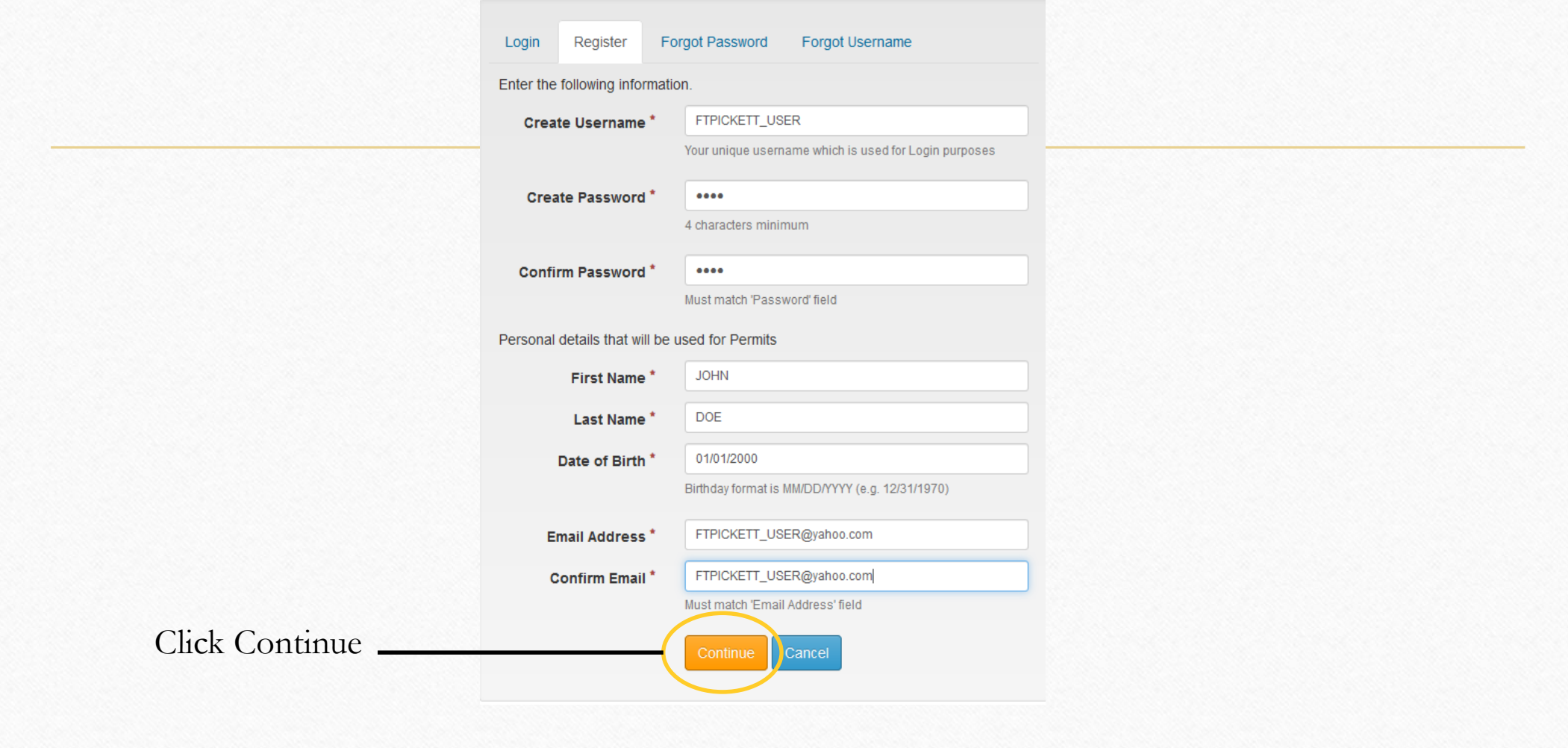

# Registration Page 2

r

 $\circledcirc$ 

 $\widehat{\cap}$ 

#### Please enter the required information in all boxes

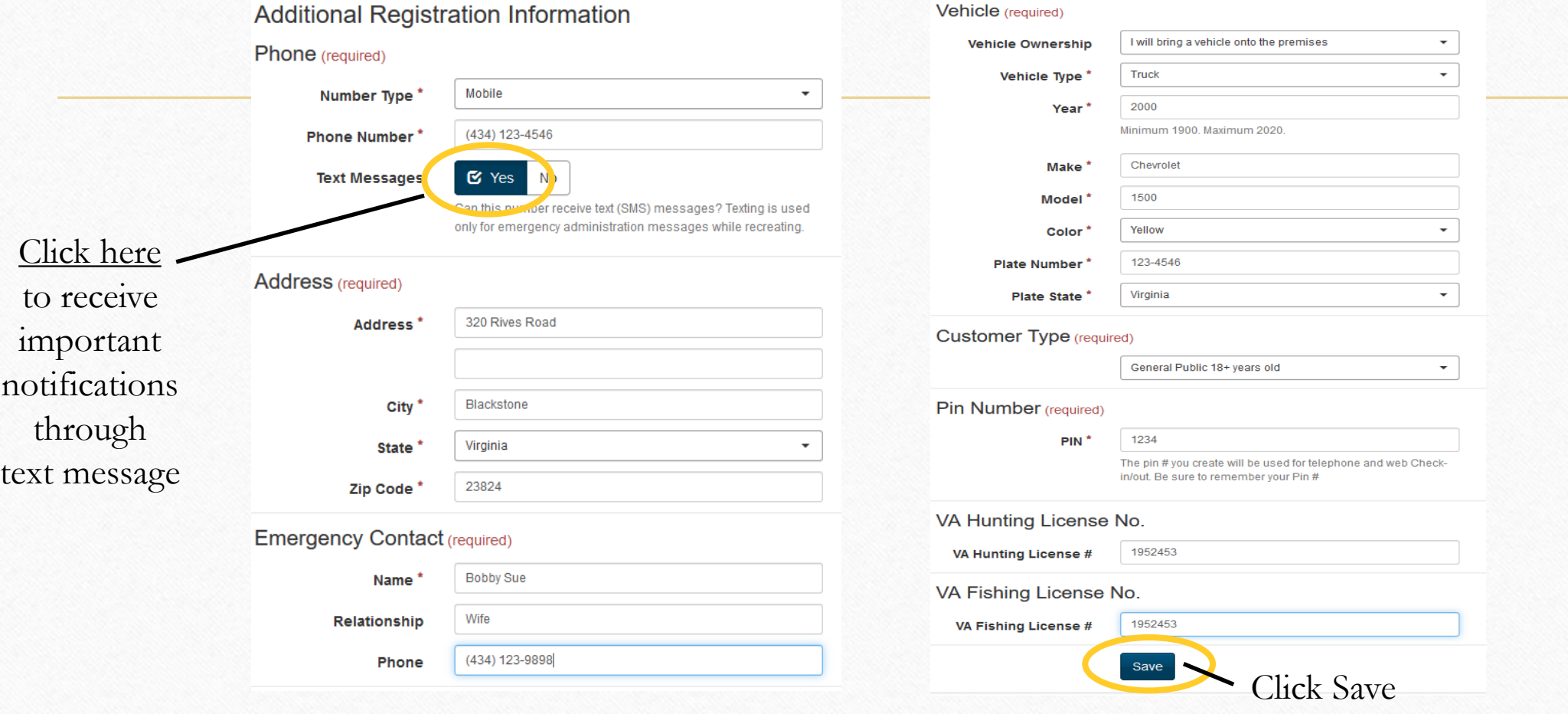

# Initial Acknowledgement Agreements:

 $\circledcirc$ 

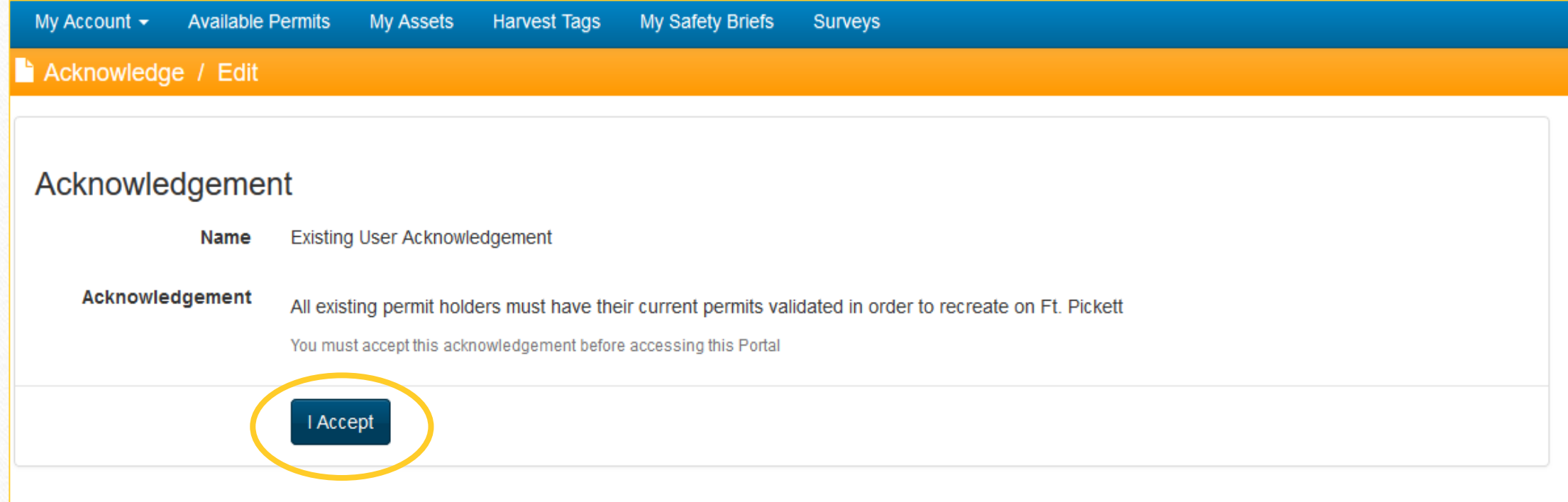

If you have a valid Fort Pickett Hunting/Fishing Permit that was purchased prior to the implementation of iSportsman; you will need to come by the Fort Pickett Game Check station for staff to validate your permit. This process will allow us to capture the end date of your permit; once your existing permit validation is in place, you will be able to function within the Fort Pickett iSportsman Service.

# Hold Harmless Acknowledgement

 $\circledcirc$ 

Please read and accept the Hold Harmless agreement. If you do not agree to the Hold Harmless, you will not be allowed to recreate. Persons under 18 must have a parent or legal guardian read and accept this agreement.

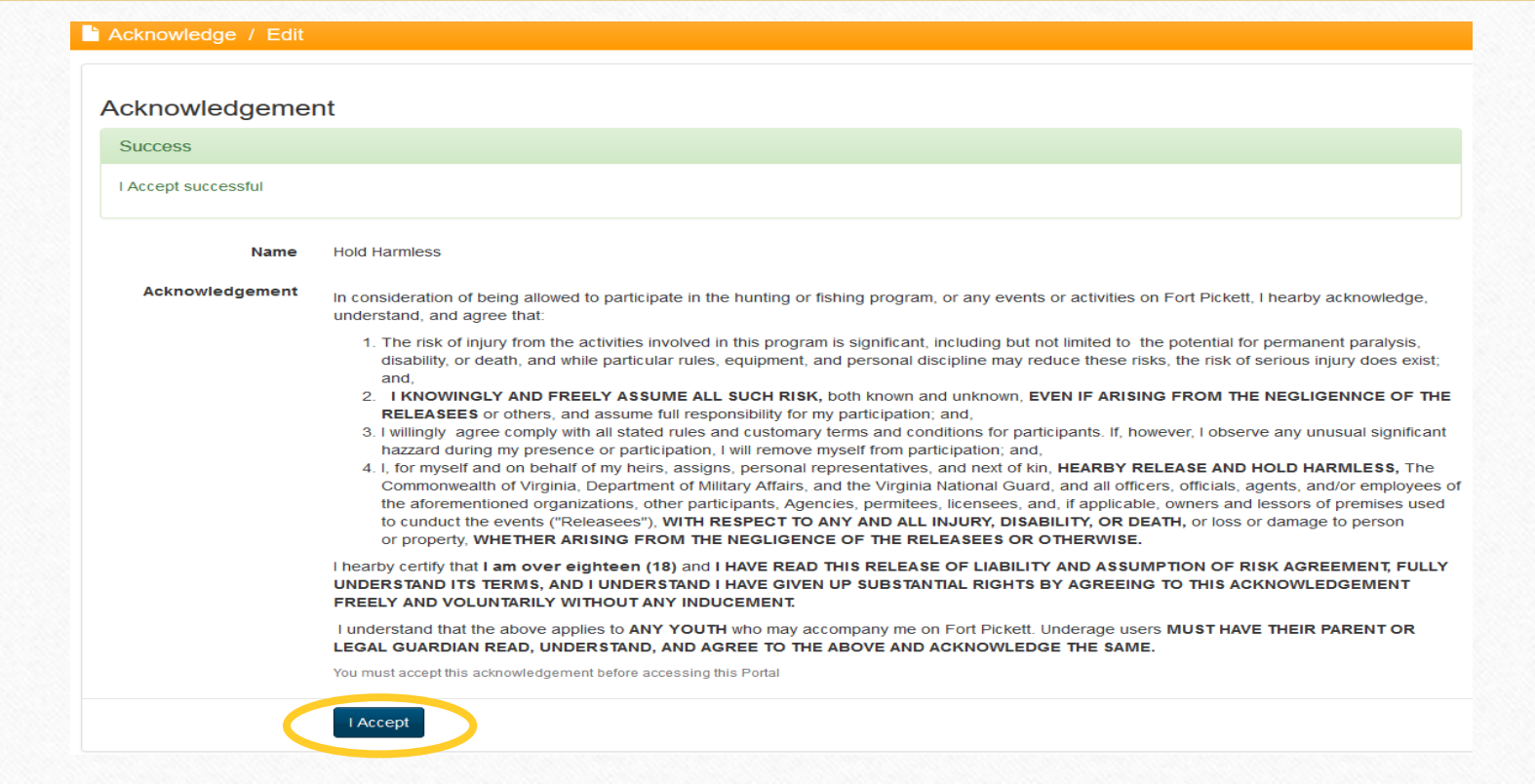

# Acquiring your Fort Pickett iSportsman Permits:

- Purchase your permits in your iSportsman Account
- Note: Cash or Check is no longer accepted.
- Add all desired permits to your Cart and Check Out using a Debit or Credit Card.
- Print your permit and vehicle pass

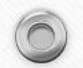

#### Purchasing of Permits:

#### JOHN DOE / Available Permits

**Available Permits** 

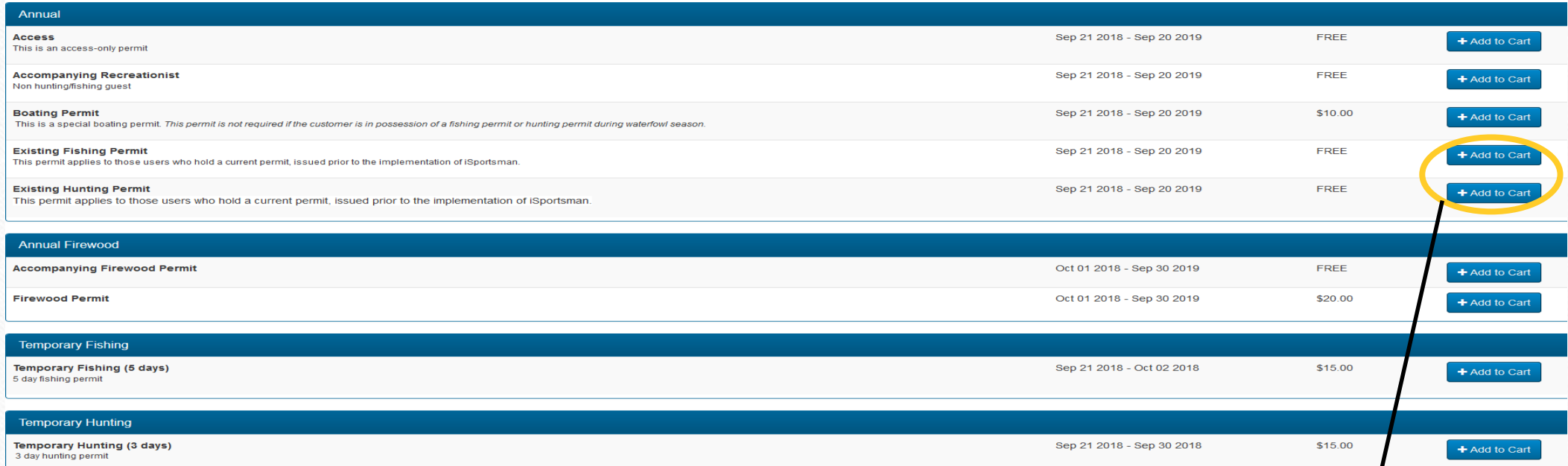

**\*Sportsmen who already have a paper permit that is currently valid should select the free "Existing Hunting" or "Existing Fishing" permits. They will then need to visit the game check station to have their permits validated and the expiration date set to match their current paper permit.**

## Print Permits:

 $\sqrt{2}$ 

 $\circledcirc$ 

 $\sqrt{2}$ 

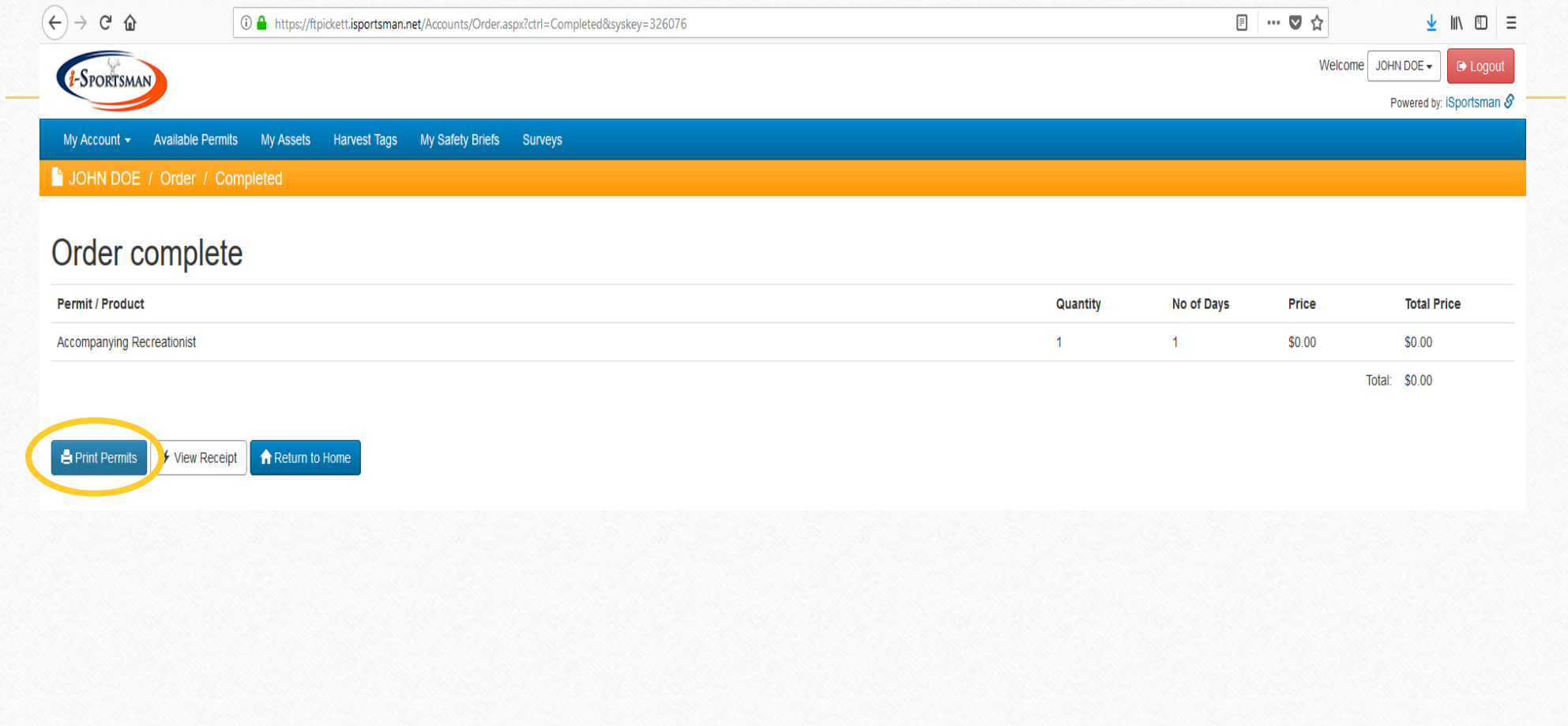

#### Permit Printout:

 $\odot$ 

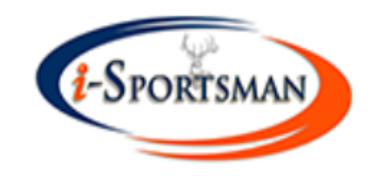

 $\circledcirc$ 

 $\circ$ 

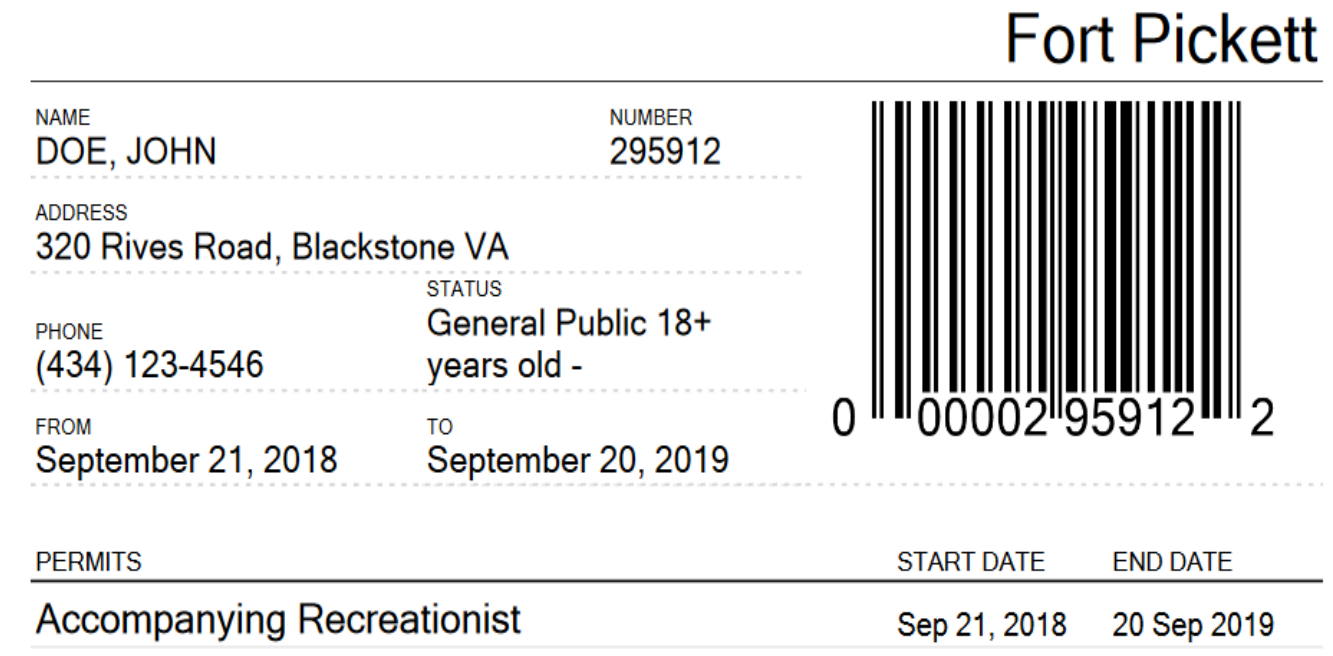

#### Vehicle Pass Printout:

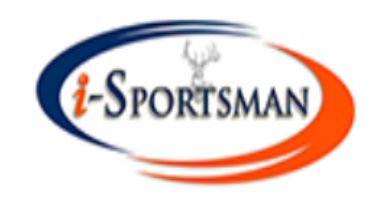

# Vehicle Pass 123-4546 VA

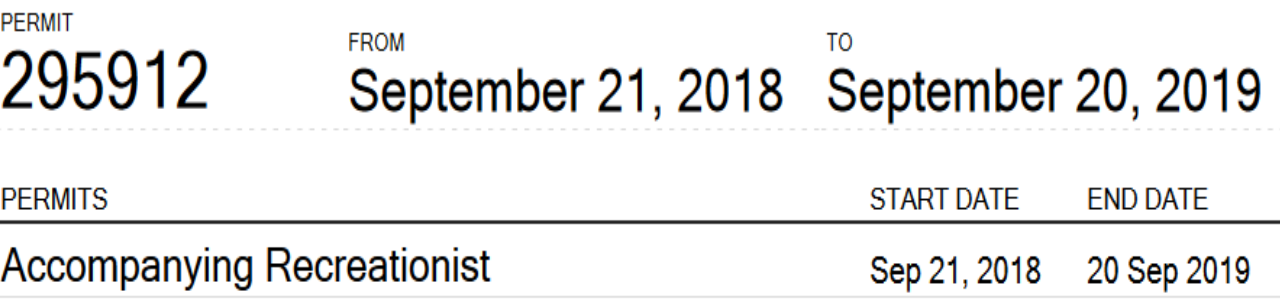

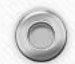

#### Check In/Out:

 $\circledcirc$ 

With the preceding steps completed; you are now ready to fully utilize the Fort Pickett iSportsman Service.

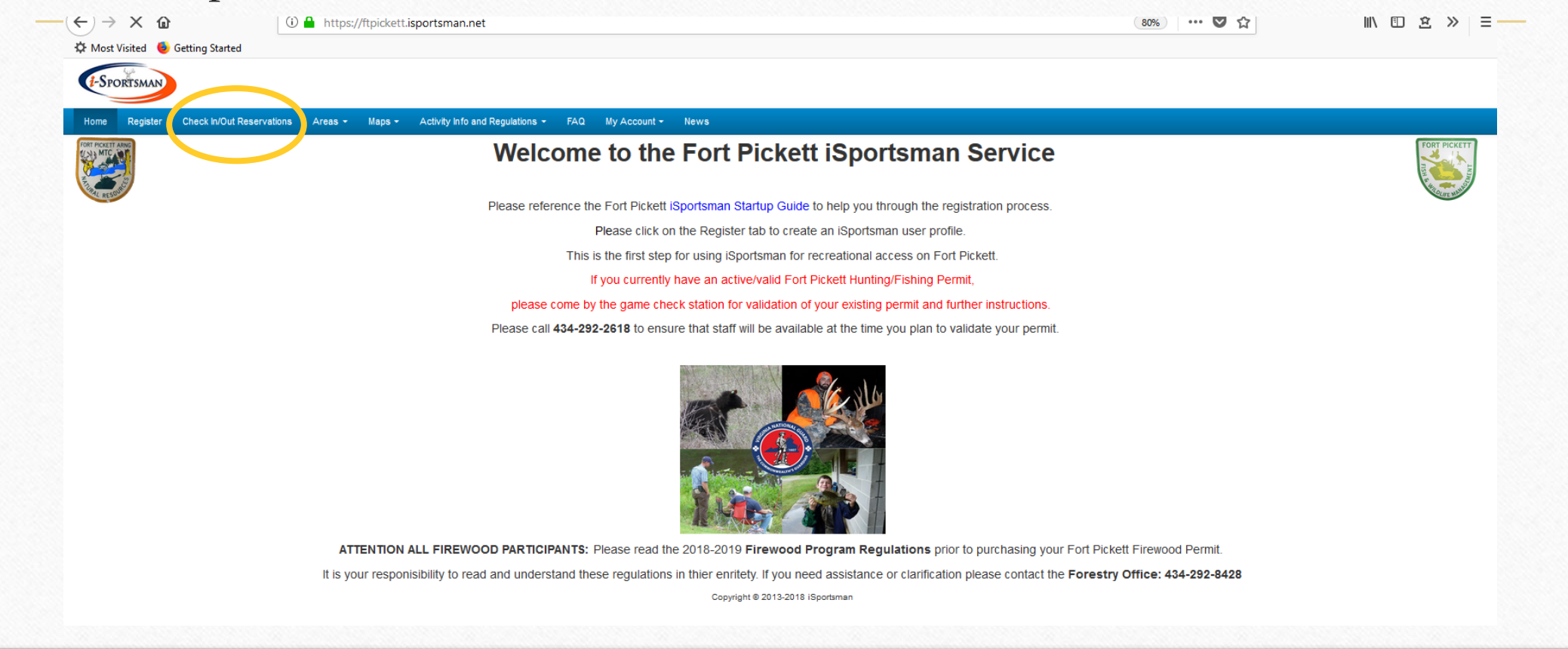

## Check In/Out:

 $\odot$ 

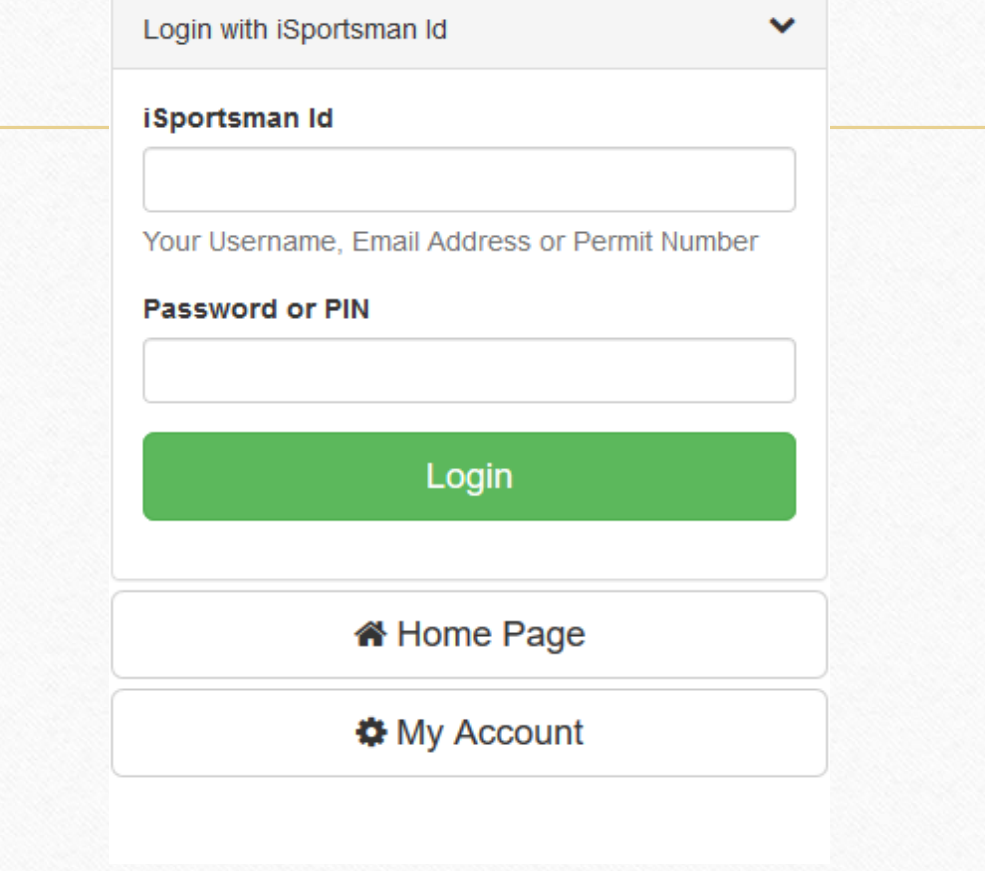

 $\odot$ 

## Telephone Check In/Out:

- Once a sportsman has created a user profile and secured all necessary permits on the Fort Pickett iSportsman website; checking in/out of areas can be done by telephone.
- You will need your Fort Pickett iSportsman permit number and your PIN number to use the telephone functionality
- The Fort Pickett iSportsman telephone service can be reached at-

```
1-866-471-0225
```
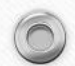

# Questions:

- Please contact the Natural Resource Section with questions you have concerning the iSportsman service. (434) 292-2618/2292
- Firewood Permit questions please contact the Forestry Office: (434) 292-8428

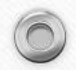

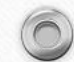